*How to access an open collaboration*

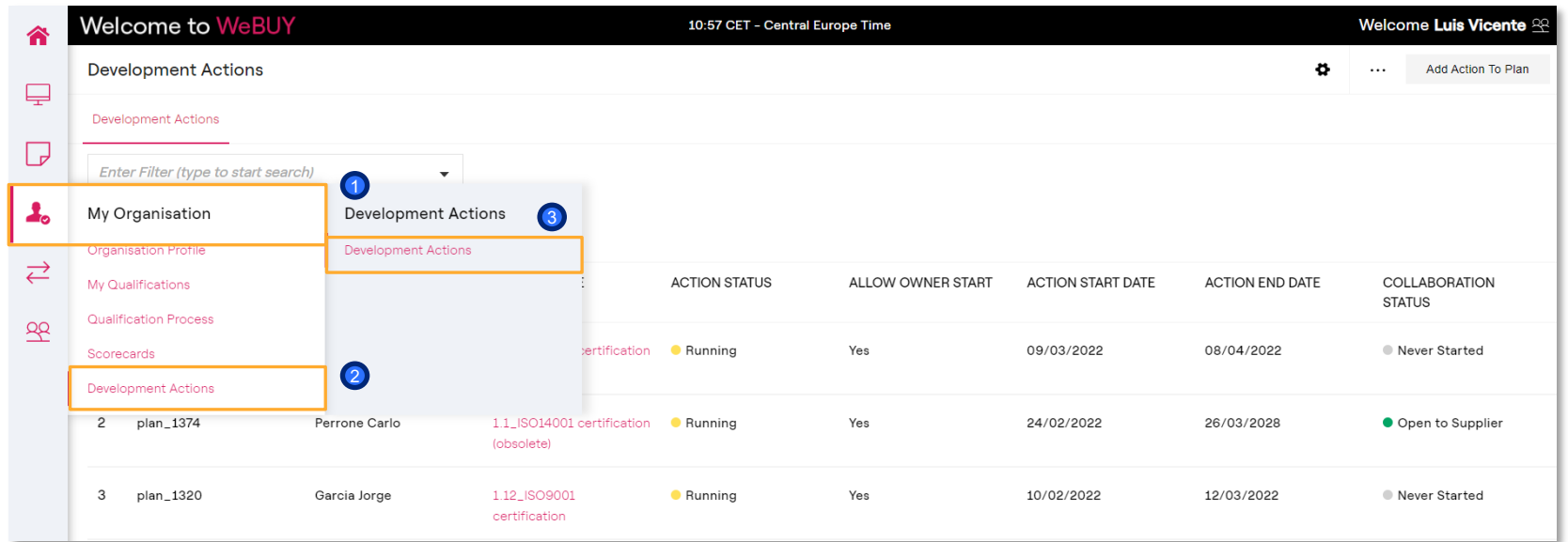

1) Access the area «My Organization», 2 click on «Development Actions» and then 3 on «Development Actions».

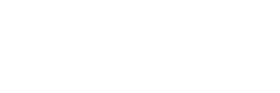

er

 $\cap$ 

*How to access an open collaboration*

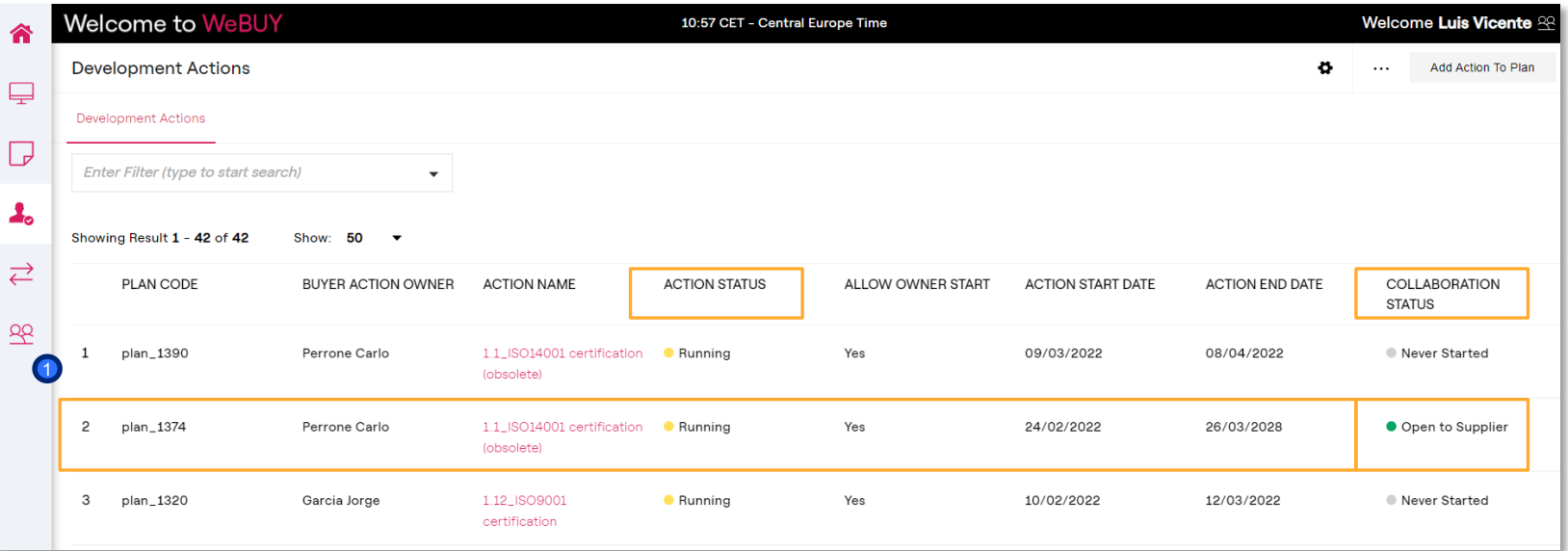

Click on the action in the status «Running» and with Collaboration Status «Open to Supplier».

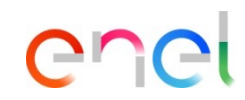

enei

#### *Action settings*

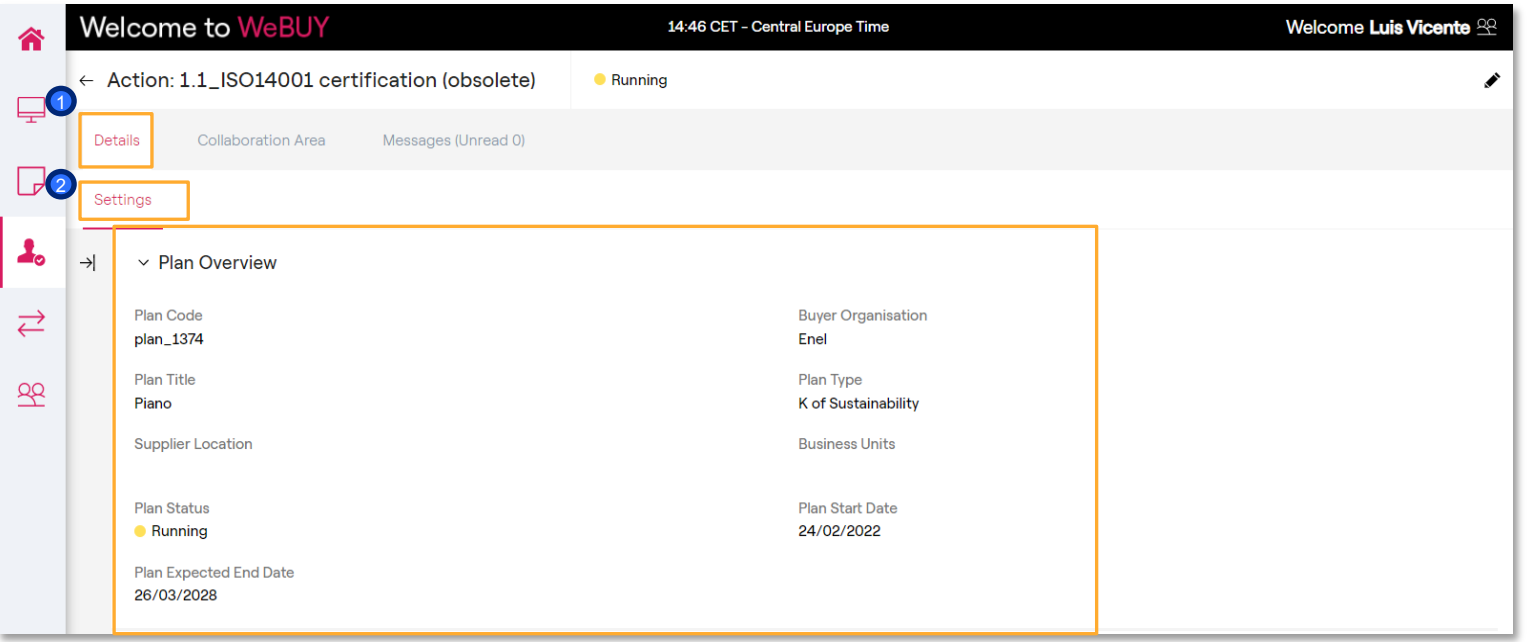

Inside the action in the area «Details»  $\rightarrow$  «Settings» it is possible visualize the general information of the Plan in the section «General Plan Data». To continue with the general information details, move forward to the next slide

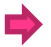

*Action settings*

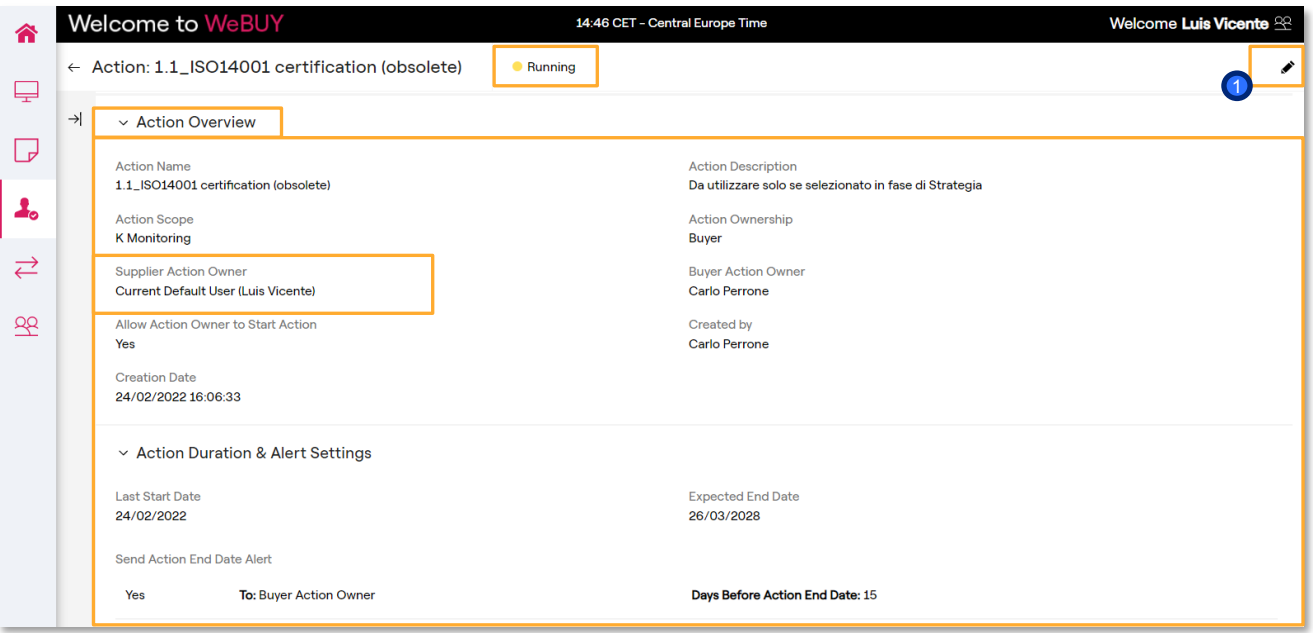

1 Click on «Modify» eventually for setting a different referent responsible of the action (different from the main user)

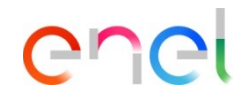

*Area Collaborations Actions*

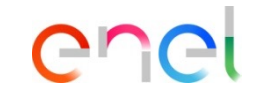

all the general data

through the

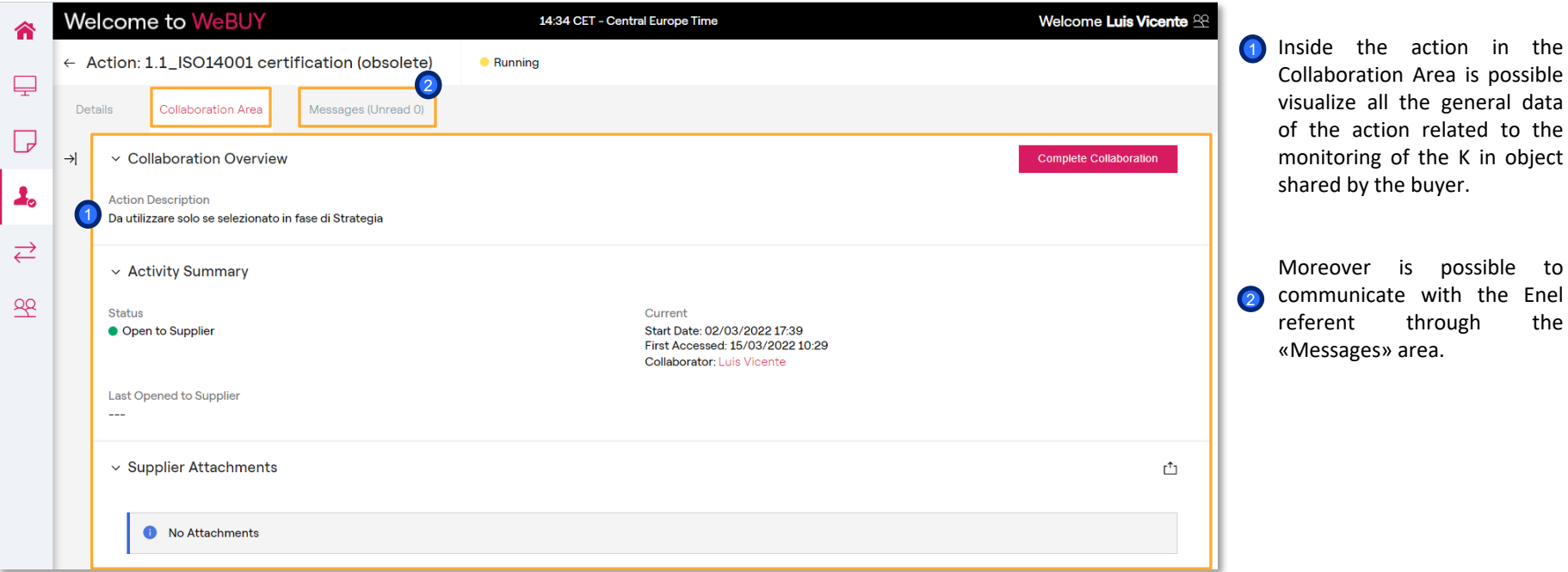

*Area Collaborations Actions*

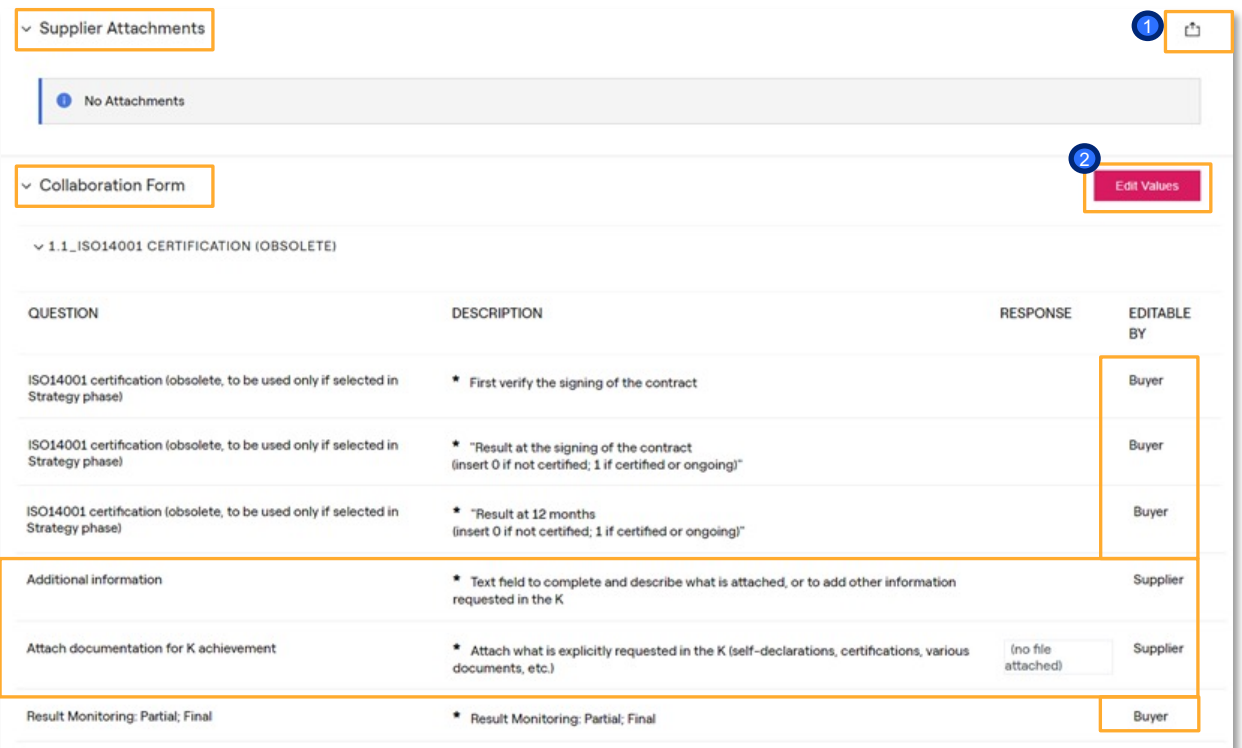

enei

Always inside the action in the Collaboration area is possible to attach documents to share with the Enel referent clicking on «Upload new File» 1

In the section «Collaboration Form» there is the information related to the Ks to monitor shared by the Enel referent (orange icons) and the information requested by Enel to be completed by the suppliers (blue icons)

2 Click on «Edit Value» to reply to the information requested.

*How reply to an open collaboration*

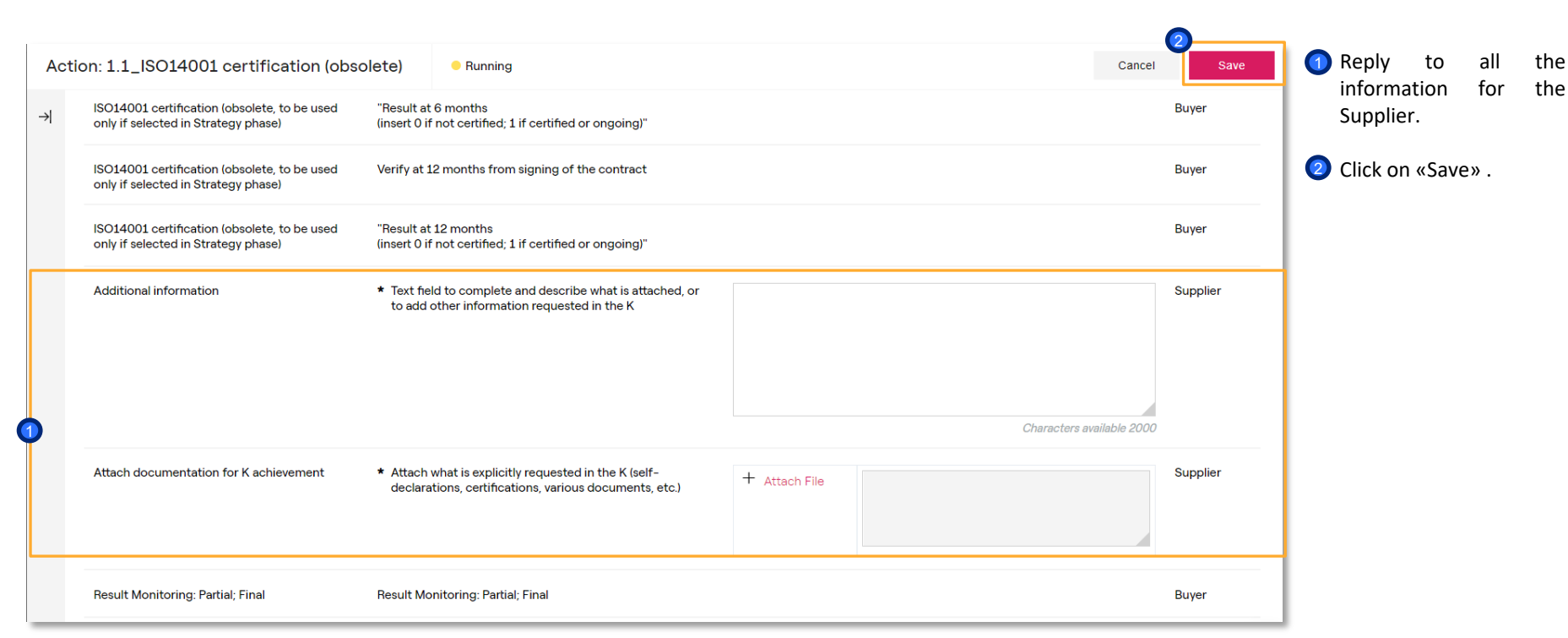

enei

*How reply to an open collaboration*

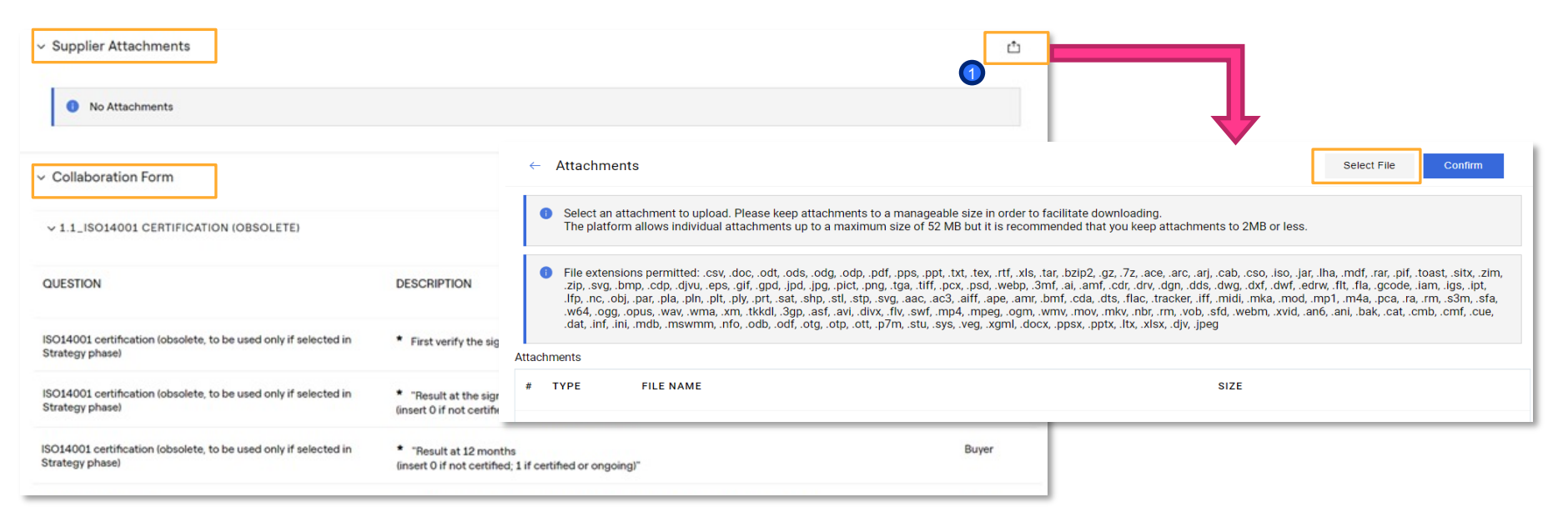

To upload a new attachment is possible to use the area "Supplier Attachments".

Click on «Upload New File»

*How to complete a Collaboration*

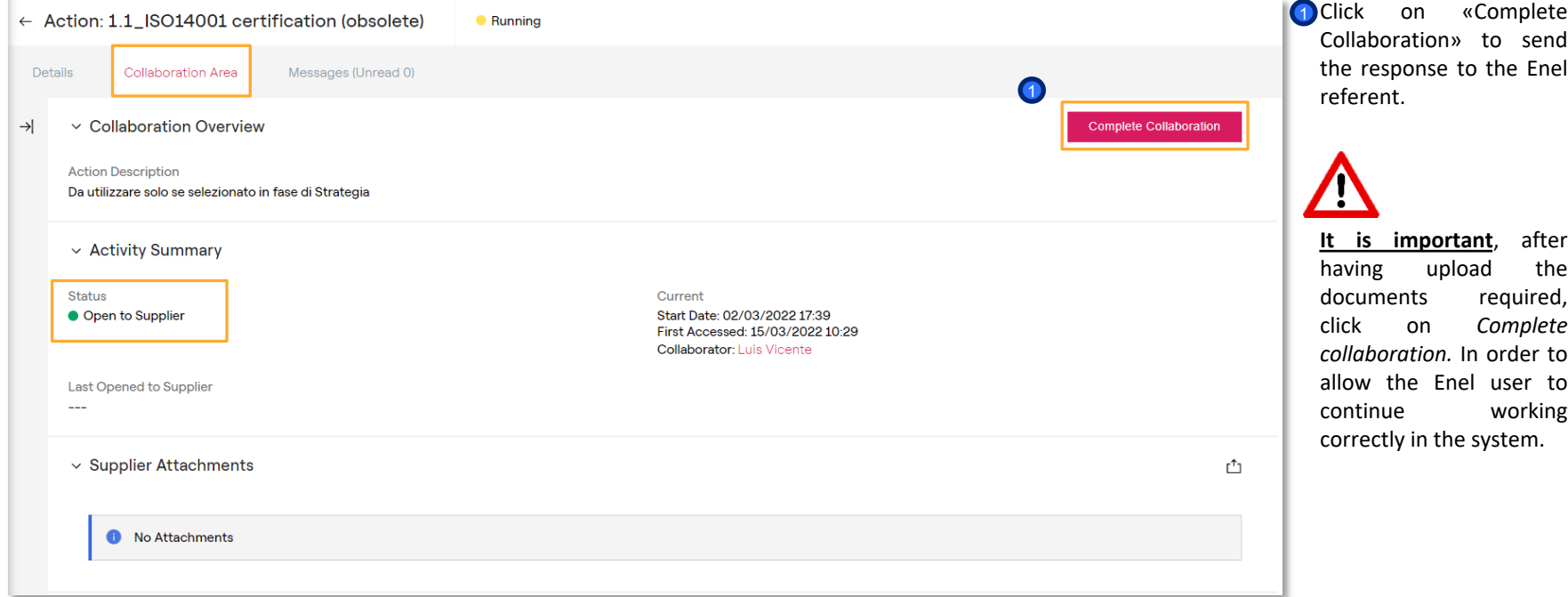

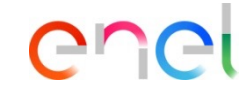

*How to complete a Collaboration*

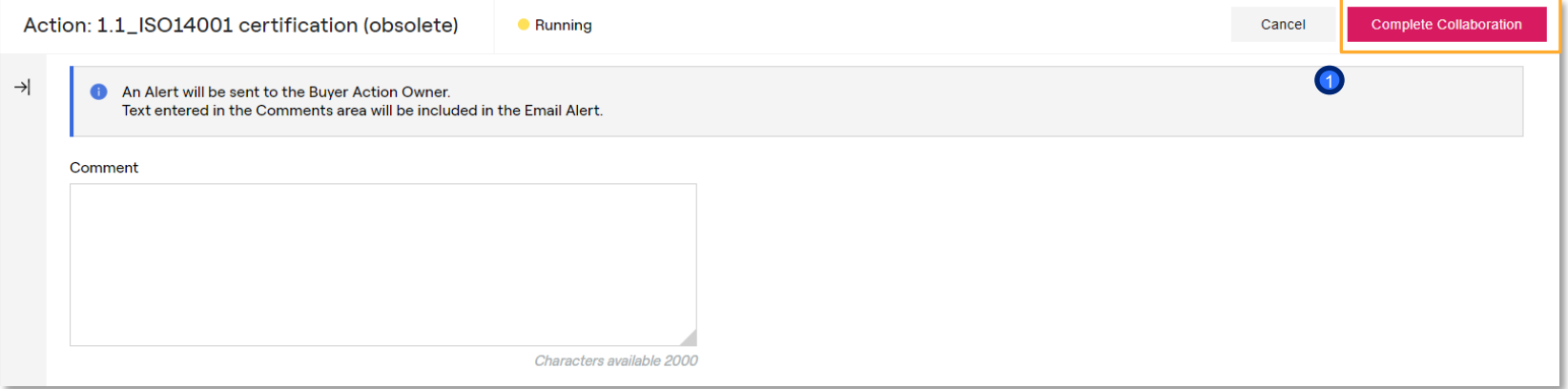

**1** Click on «Complete Collaboration» to confirm the action.

enel

*How to complete a Collaboration*

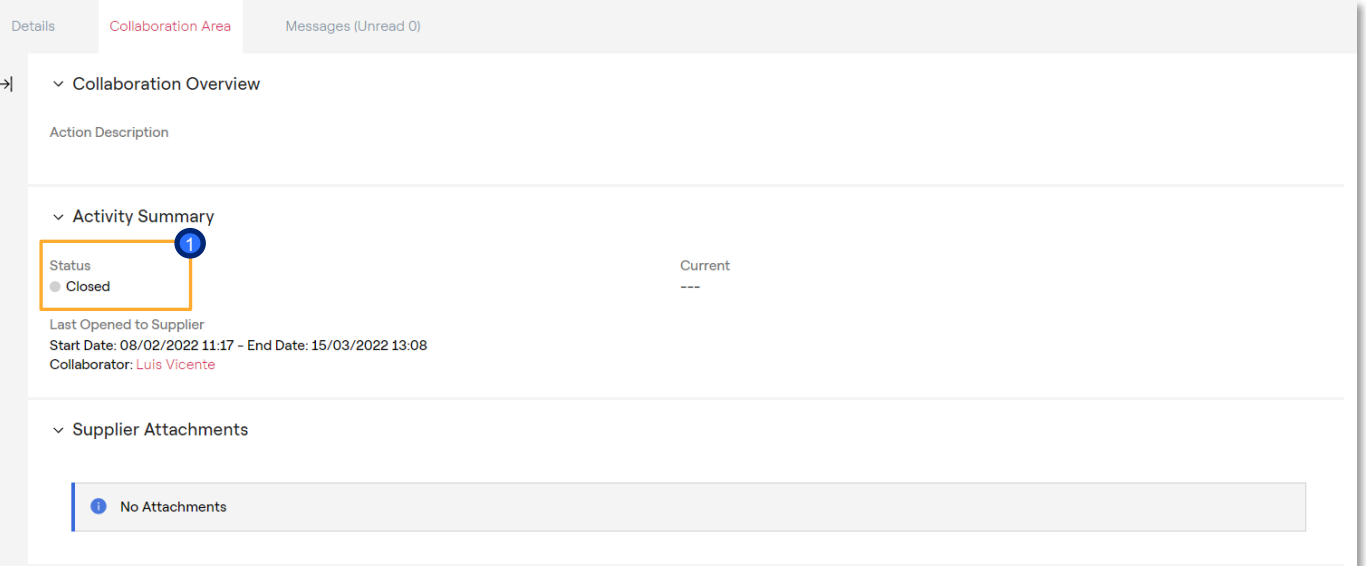

**1** The status of the collaboration is changed from «Open to Supplier» to «Close»

enei

12

### **Messages**

#### *How create messages*

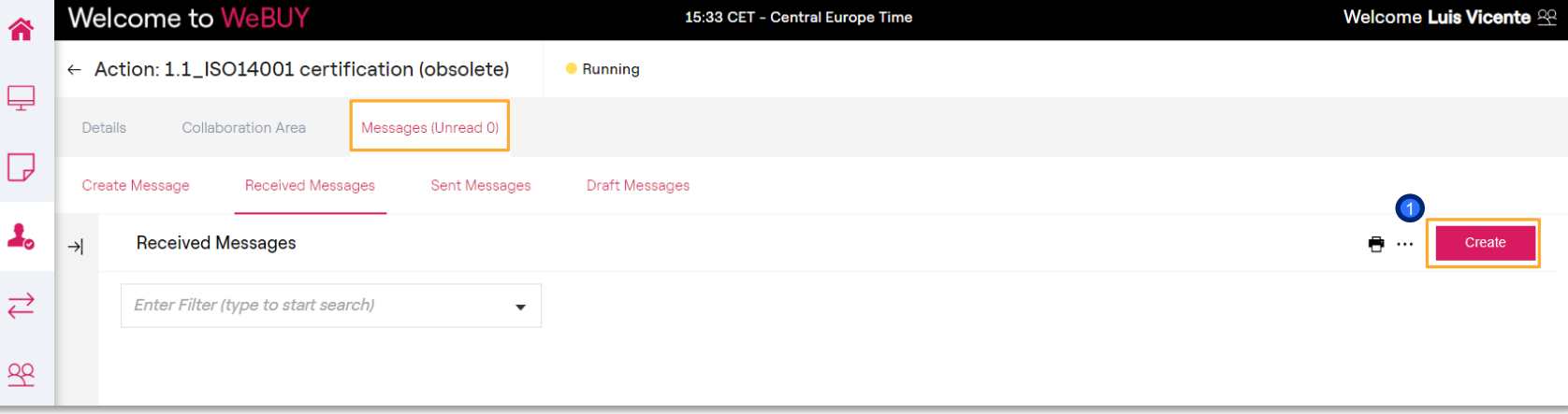

**1** In order to send a message to the Enel referent click on the section «Messages» and then on «Create»

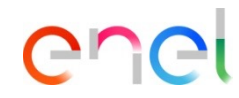

#### **Messages**

#### *How create messages*

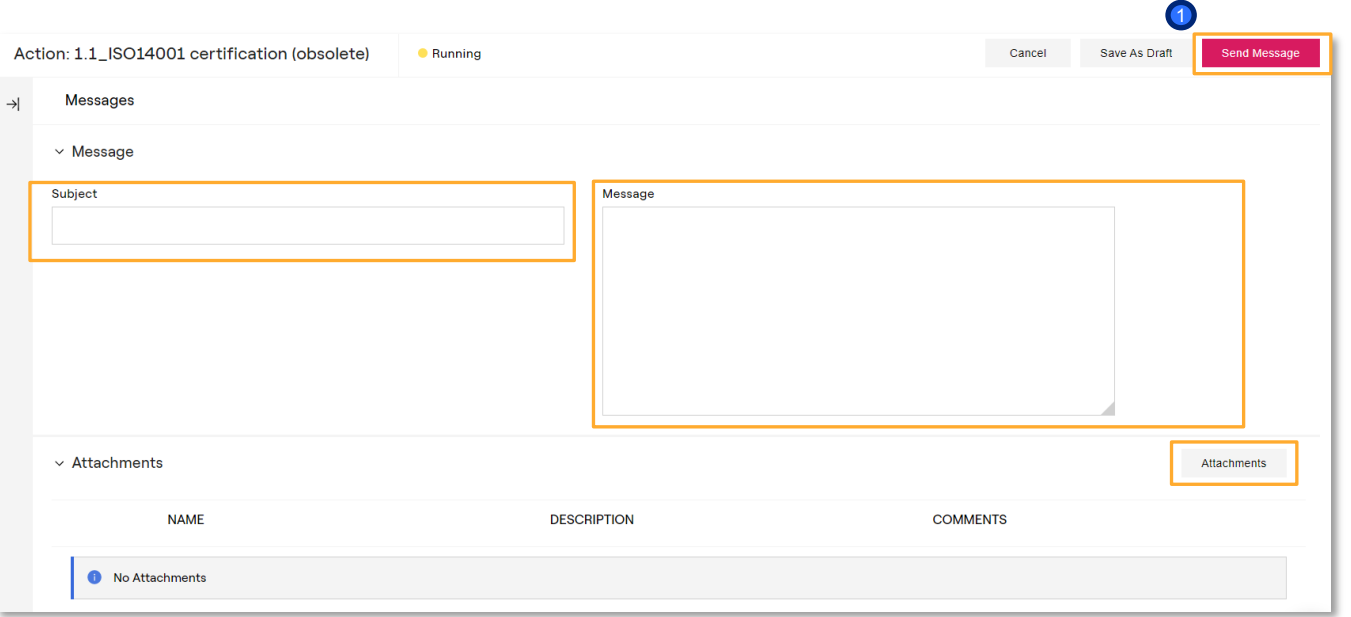

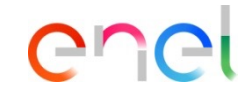

1) Include the subject, the message body any attachments if needed, and finally, click on «Send message»

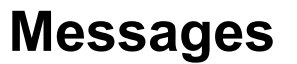

#### *How create messages*

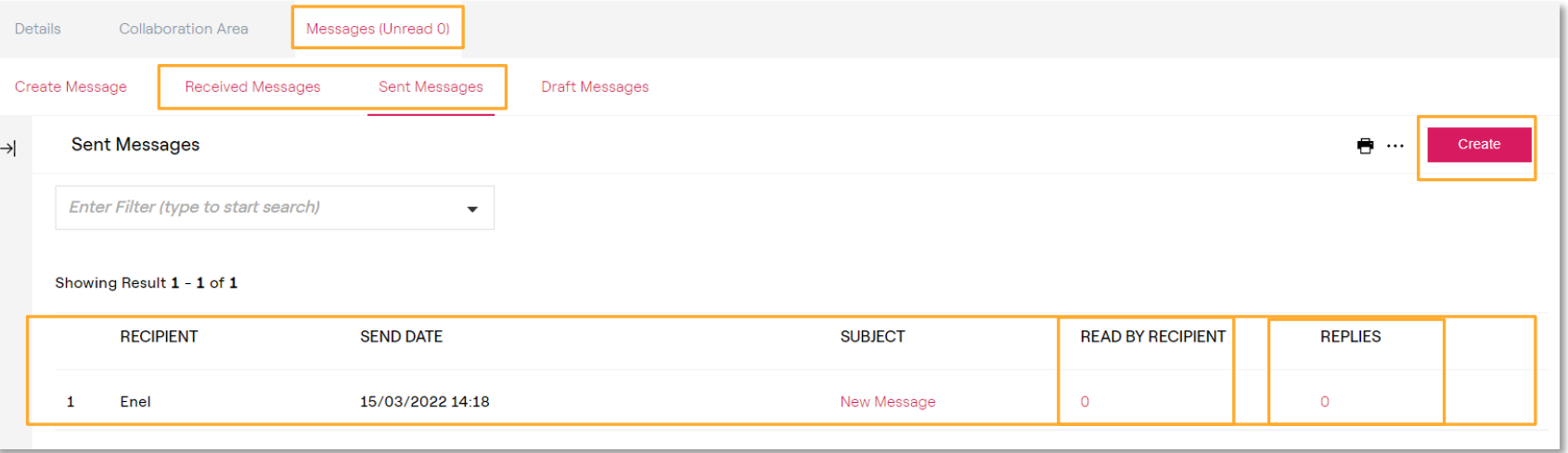

Within the tab "Messages Received/Sent" it is possible to have the tracking of the messages shared with the Enel referent.

Click on «Create» in order to create a new message

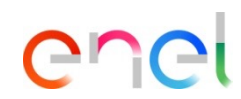